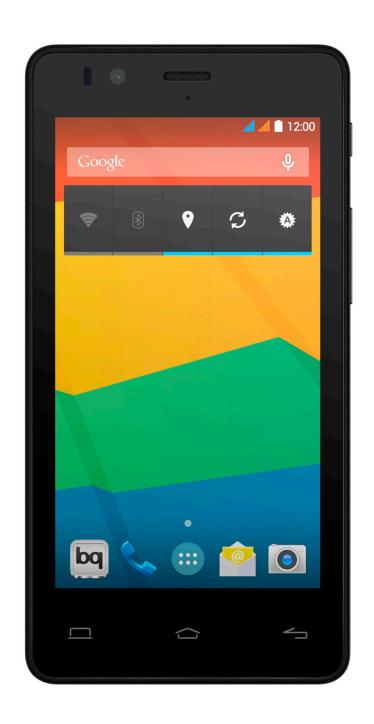

AQUARIS \_\_\_\_\_

Complete User Manual

## bq Aquaris E4.5

The bq team would like to thank you for purchasing your new Aquaris E4.5. We hope you enjoy using it.

The Aquaris E4.5 is an unlocked smartphone with dual SIM (micro-SIM) function, which means you can use two SIM cards at the same time, regardless of network operator. You can browse the internet, check your e-mail, play games, use apps (which you can download directly onto the device), read e-books, transfer files via Bluetooth, record audio, watch movies, take photos and videos, listen to music, chat with your friends and family, use your favourite social networks and much, much more.

# About This Manual

- · To guarantee correct use of your smartphone, please read this manual carefully before using your device.
- It is possible that some of the images and screenshots shown in this manual may not exactly match those of the final product.
- · As a result of firmware updates, it is possible that some of the content of this manual may not exactly correspond to the operation of your device. To obtain the most up-to-date version of this manual, please go to www.bq.com.
- bq shall not be held liable for any performance- or compatibility-related issues caused by modification of the registration parameters on the part of the user. Nor shall it be held liable for any incompatibility issues with third-party applications available through the app stores.

## Icon guide

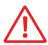

**Danger:** This icon indicates situations that could pose a risk to personal safety or health.

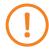

**Warning:** This icon indicates situations that, although they do not pose a risk to personal safety or health, could pose a risk to the correct functioning of the device.

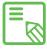

**Tip:** This icon indicates additional information that will help you make the most of your device.

## **Trademarks**

The bq logo is a registered trademark of Mundo Reader, S.L.

The Android and Google Search™ logos are registered trademarks of Google Inc. Wi-Fi® is a registered trademark of the Wi-Fi Alliance.

Bluetooth® is a registered trademark of Bluetooth SIG, Inc.

MicroSD™ and the corresponding logo are registered trademarks of SD-3D, LLC.

Dolby and the double-D symbol are registered trademarks of Dolby Laboratories.

All other trademarks are the property of their respective owners. All rights reserved.

### Contents

| 0 |        |    |   | \/ |   | 1.1 |        | Г. |   | П | A | I |
|---|--------|----|---|----|---|-----|--------|----|---|---|---|---|
| 0 | $\Box$ | FO | ĸ | Υ  | U | U   | $\Box$ | ᆮ  | U | Н |   |   |

- **8** Box Contents
- **9** Product Overview

#### 10 GETTING STARTED

- 10 How to Insert SIM Cards
- 11 Inserting/Removing the MicroSD Card
- 13 Switching the Device On and Off
- 14 Charging the Device and Transferring Files
- **16** Setup Assistant

#### 17 HOME SCREEN

- **17** Screen Lock
- **18** Home Screen
- 19 Extending the Home Screen
- 19 Adjusting Screen Rotation
- 20 Customising the Home Screen
- 20 Moving and Deleting Icons on the Home Screen
- 20 Creating App Folders
- 21 Taking Screenshots
- 21 Making Screen Recordings
- 21 Learning to Use the Multi-Touch Screen
- 24 Buttons and Icons
- **24** Buttons
- 24 Status Bar
- 25 Notifications Bar
- 27 Keyboard

### 28 TELEPHONE

- 28 Managing Contacts
- 28 Adding a Contact
- 29 Editing an Existing Contact
- 29 Using a Contact
- 30 Creating a Group of Contacts
- 31 Contacts to Show
- 31 Importing and Exporting Contacts
- **32** Blocking a Contact
- 32 Calls
- 32 Via the Phonebook
- 33 Options Available During a Phonecall
- 35 Hiding Your Caller ID
- 35 Restricting Calls
- 36 SMS and MMS
- 37 Message Settings
- 38 SETTINGS
- 38 WIRELESS SETTINGS
- 38 Managing SIM Cards
- 39 Wi-Fi
- 40 Bluetooth
- 41 Data Usage
- **42** More...
- 44 Wireless Screen
- 45 DEVICE SETTINGS
- 45 Audio Profiles
- 46 Display
- 47 Storage
- **48** Battery
- 48 Apps
- 49 PERSONAL SETTINGS
- 49 Location
- **50** Security
- 51 Language and Text Input
- 52 Backup Copies

| 53 ACCOUNT SETT |
|-----------------|
|-----------------|

- 53 SYSTEM SETTINGS
- 53 Date and Time
- 54 Auto Switch On and Power Off
- **54** Accessibility
- 57 Printing
- 57 About Phone
- 57 Developer Options

#### 59 PERFORMANCE SETTINGS

- 59 Optimasing Battery Life
- 59 Monitoring Battery Usage Information
- 60 E-MAIL
- 60 Setting up a Gmail Account
- 60 Setting up Other E-mail Accounts
- 61 Sending an E-Mail
- 61 Replying to an E-Mail
- 62 MULTIMEDIA
- 62 Camera
- 63 Photo and Video Settings
- 66 Preset Image Modes
- 67 Image Gallery
- 68 Playing Music
- **69** Playing Videos
- 70 APPS
- **70** App Store
- 70 Apps from Unknown Sources
- 71 Preinstalled Apps
- 71 Internet Browser
- 72 Instant Messaging
- 72 Text Editor, Spreadsheets and Presentations
- 73 Calendar
- 73 Maps and GPS Navigation
- **73** File Explorer
- **74** Dolby
- 75 News&Weather (Genie Widget)

- 76 TOOLS
- **76** Calculator
- 76 Clock
- 77 Voice Recorder
- 77 FM Radio
- **78** Voice Search
- 79 APPENDICES
- 79 APPENDIX A: OTA Updates
- 80 APPENDIX B: Technical Specifications
- 81 APPENDIX C: Cleaning and Safety
- 84 APPENDIX D: Information on Exposure to Radio Waves and SAR (Specific Absorption Rate)
- 85 APPENDIX E: Disposing of this Product Correctly
- 86 APPENDIX F: Declaration of Conformity

### **BEFORE YOU BEGIN**

### **Box Contents**

Before using your bq device for the first time, please check the contents of the box. If any of the following items are missing, contact the retailer that sold you the device.

- ✓ bq Aquaris E4.5
- ✓ USB to micro-USB cable
- ✓ Mains Charger
- ✓ SIM key
- ✓ Documentation: Quick Start Guide Warranty and Safety Manual bq Accessories

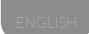

### **Product Overview**

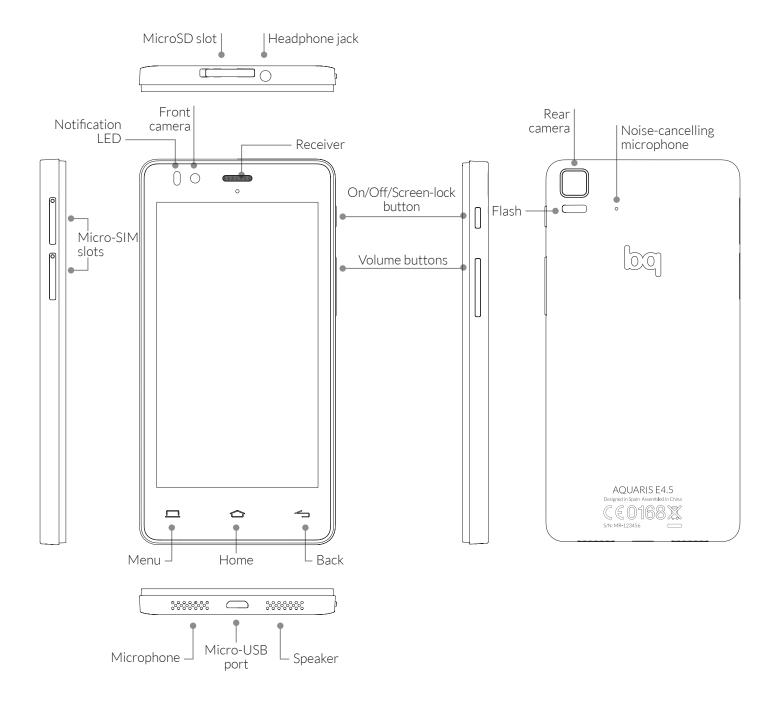

Do not attempt to remove the rear cover of your bq Aquaris E4.5, as this may damage the device.

Do not remove the battery for any reason. Removing it may invalidate the warranty.

Do not insert any pointed objects into the opening next to the rear camera, as this may damage the noise-cancelling microphone.

#### **GETTING STARTED**

#### How to Insert SIM Cards

Your bq Aquaris E4.5 is a dual-SIM (2 x micro-SIM slot) smartphone. The SIM trays are accessed from the phone's exterior; the rear cover should not be removed under any circumstances.

Later on we'll show you how to configure and use the dual-SIM function. But first, the steps below will show you how to insert your SIM card(s) into the phone before starting to use it.

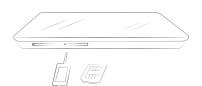

Inside the box you'll find the phone documentation and the SIM key.

Making sure the device is off, insert the end of the SIM key in the opening of the SIM slot you wish to use.

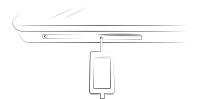

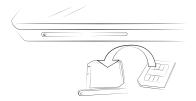

Place your SIM card in the tray. Make sure it is in the correct position (use the notch on the corner for guidance: see image).

Once the SIM is in position, insert the tray back into the slot.

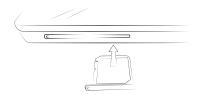

## Inserting/Removing the MicroSD Card

Your bq Aquaris E4.5 has an internal memory of 8 GB. This can be expanded by up to 32 GB through the use of a MicroSD card.

To insert a MicroSD card, do the following:

Remove the cover that protects the MicroSD slot (located at the top of the phone).

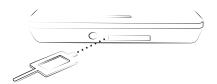

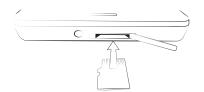

Insert the MicroSD card into the slot, making sure the metal pins are at the top and facing upwards (i.e. towards the screen).

Push the card in until you notice a slight click, which indicates that it has been inserted correctly. If the card is not inserted correctly, the device may not recognise it and its content will not be available.

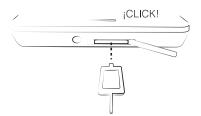

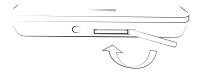

Make sure you replace the protective cover so that dust and dirt cannot enter the device, and to avoid accidentally ejecting the MicroSD card.

To remove the MicroSD card, follow the steps above in reverse, bearing in mind the following recommendations:

- a. For greater security, switch the device off before removing the microSD card.
- b. If you need to remove the microSD card while the device is switched on, first unmount it in order to avoid damaging the card and losing the data stored on it.

To unmount the card, open the **Settings** menu on your device and go to **Storage** > **Remove SD card.** 

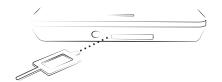

Then remove the cover that protects the microSD slot (located at the top of the phone).

Push the card in until you hear a slight click to indicate that the card has been released. When you remove your finger, the card will slide partially out of the slot, allowing you to remove it completely.

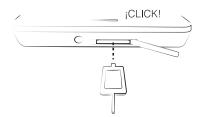

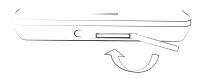

Make sure you replace the protective cover so that dust and dirt cannot enter the device.

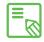

You can choose whether to store your multimedia files in the phone's internal memory or directly onto the microSD card. Remember that any content stored on the microSD card will not be available when the card is removed, and any apps stored on there will no longer function.

## Switching the Device On and Off

To switch on your bq Aquaris E4.5, press and hold down (for a few seconds) the On/Off button located on the side of the smartphone.

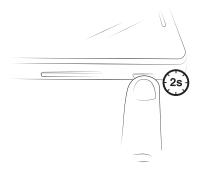

If you have installed a micro-SIM card in your device, you will be asked to enter the corresponding PIN number when it switches on. Every time your bq Aquaris detects a new SIM card, a pop-up window will appear to show you the preset configuration for making phonecalls, video calls, sending text messages and using the data connection.

To switch off the device, press and hold down the On/Off button until a pop-up menu appears, containing a number of different options. Select the **Power off** option in order to switch your phone off completely.

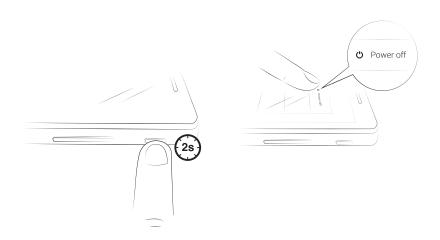

If you press the On/Off button but do not hold it down, the screen will switch off but the phone will remain switched on.

# Charging the Phone and Transferring Files

Your smartphone has a rechargeable, non-removable battery with a capacity of 2150 mAh. The battery is charged via the micro-USB port located on the bottom of the device, using the USB cable (type A to type B) and mains adaptor that came in the box. To charge the phone, follow these simple steps:

- A) Using the mains adaptor:
  - 1. Plug the type A connector on the end of the USB cable into the mains adaptor.
  - 2. Connect the mains adaptor to any standard plug socket (220 V/50 Hz).
  - **3.** Plug the type B connector (micro-USB) on the other end of the cable into your smartphone's micro-USB port.

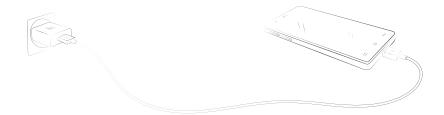

- B) Using a laptop or desktop computer:
  - 1. Plug the type A connector on the end of the USB cable into a compatible port on your computer.
  - 2. Plug the type B connector (micro-USB) on the other end of the cable into your smartphone's micro-USB port.

- The battery in your bq Aquaris E4.5 is non-removable. If it is removed by anyone other than our Technical Support staff, your device could be damaged and the warranty invalidated.
  - It is recommended that you allow the battery to charge fully when you charge it for the first time, as this will help calibrate the capacity gauge. Bear in mind that some batteries perform better after they have completed a number of full charge cycles.
  - The time required to charge your phone may vary slightly depending on whether it is charged via the mains adaptor or via a computer USB port.

If you connect your smartphone to a computer using the USB cable, you can also transfer files between the two devices (from/onto the phone's internal memory, and from/onto the microSD card, if you have installed one). This will allow you to use, copy or store images, videos, music, text documents, etc. on one or both devices.

You can select the file-transfer mode when you connect your bg Aguaris to a computer. Swipe down (with a single finger) from the top of the screen in order to display the various options for **USB computer connection**; by default, the phone will be connected as a Media device (MTP), although you can also connect it as a Camera (PTP).

There are a number of ways to transfer files. The steps below will show you how to transfer them via USB:

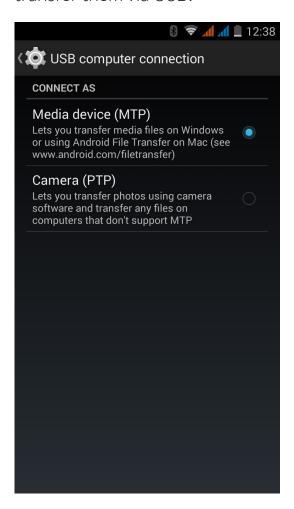

- 1. Connect your bq Aquaris to a computer using the micro-USB to USB cable (supplied). Make sure you plug the type B (micro-USB) connector into the corresponding port on the phone, and the type A connector into the corresponding port on the computer.
- 2. Select and copy the desired files onto your smartphone or computer. Remember that you can store them in either the phone's internal memory or on the microSD card, if vou have installed one.

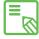

To transfer files in MTP or PTP mode from your phone (internal memory or microSD card) onto a computer running Mac OS (and vice versa), you will need to download and install the free Android File Transfer app onto your computer: www.android.com/filetransfer/.

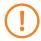

Do not disconnect the cable while files are being transferred.

# Setup Assistant

The first time you switch on your bq Aquaris E4.5, a setup assistant will help you to configure the basic settings for your device:

- Language
- · SIM cards
- · Wi-Fi network
- · Location and Google settings
- · Date and time
- · Home screen

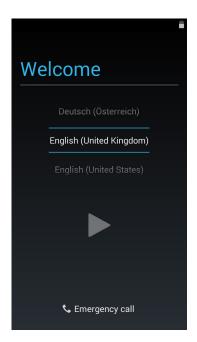

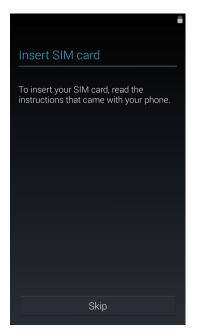

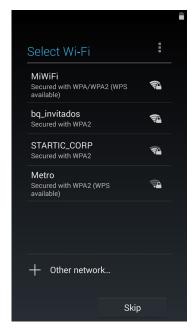

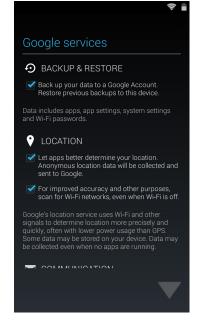

#### **HOME SCREEN**

#### Screen Lock

Your smartphone's screen locks itself automatically if you do not use it for a certain amount of time. To configure the screen timeout interval, press the **Menu button** (ii), go to **Settings > Display > Screen timeout** and select the desired time interval. To switch the screen off manually, simply press (but do not hold down) the On/Off button.

To unlock the screen, press (but do not hold down) the On/Off button and the screen will come on, displaying the preset unlock option. To change the unlock option, press the *Menu* button, go to *Settings > Security > Screen lock* and choose from the following options: None, Slide, Face unlock, Voice unlock, Pattern, PIN and Password. For more information on each of these options, go to *Settings > Security*.

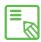

If you forget your unlock pattern, PIN or password, the message Forgot pattern? will appear after you have attempted to enter your pattern a certain number of times. If you press this message you will be asked to enter your e-mail address and password, after which the screen lock will be removed.

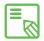

Your bq Aquaris E4.5 has a new feature that allows you to lock and unlock the screen by tapping on it twice. When the screen is off, simply tap twice on any part of the screen to turn it on, and you will then have to unlock it using your pattern, PIN or password. Additionally, you can lock and switch off the screen by simply tapping twice on the Notifications bar.

This function is disabled by default, so in order to use it you must enable it going to **Settings> Display> Double tap** control.

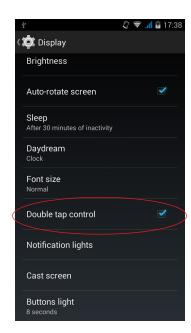

#### Home Screen

The **Home screen**, or **Start screen**, is your main access route to the tools and apps installed on your device. From here, you can check the status of your device, visit websites, open apps, and much more.

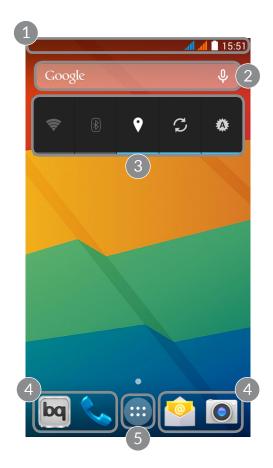

- 1 Status and Notifications bar. Displays the time, the strength of the Wi-Fi signal, the signal strength for each SIM card, the remaining battery life and indicates whether Bluetooth is switched on or not. It also displays notifications such as missed calls, text messages, etc. If you slide the bar downwards with one finger, you can view your notifications and other alerts in greater detail; and if you slide it down with two fingers, you can access the Quick Settings menu.
- 2 Google search. Press the search bar to enter the text you wish to search for on the internet. You can also carry out a voice search.
- Widget. You may install widgets, such as Power Control, or, if you prefer, place others such as the time, news, weather, etc.
- 4 Shortcuts. These give you quick access to the apps you use most frequently.
- **App menu.** Here you can access all the apps installed on your device.

From the **Home screen** you can also press the **Menu** button, or long-press (press and hold down) an empty area of the screen, to bring up the customisation options. These options consist of the following:

- · Wallpaper: You can select which image you would like to use as a background for the **Home screen** and extended screens.
- · Widgets: You can add different widgets to the **Home screen**. Widgets are small apps or programs whose main function is to provide quick and easy access to the phone's features, and to display information on various subjects such as the news, weather, etc.
- · Settings: This option takes you directly to the device's Settings menu, which can also be accessed via the Notifications bar and the App menu.

As well as widgets, you can also add shortcuts to your Home screen that give you direct access to apps, contacts, etc. To do this, go to the App menu, long-press on the app you wish to create a shortcut for, and drag it into the desired position onto the **Home screen**.

## Extending the Home Screen

The **Home Screen** has a screen that can expand up to four desktops more, you can customize with shortcuts, applications or widgets. To scroll through the **Home screen** and **extended screens**, simply slide the screen to the left or right using your finger.

# Adjusting Screen Rotation

For some apps, the screen will rotate automatically from portrait (vertical) into landscape (horizontal) mode and vice versa, depending on how you are holding your device. If you wish to stop the screen from rotating, press the **Menu** button, go to **Settings > Display** and untick the **Auto-rotate screen** option.

You can also activate and deactivate automatic screen rotation via the corresponding toggle (Auto-Rotation) in the Quick Settings menu.

## **Customising the Home Screen**

You can customise your smartphone's **Home screen** and **extended screens** by using your own images as wallpaper, adding icons, widgets and shortcuts to your favourite apps, etc.

To change the wallpaper or add a widget, long-press a clear area of the Home screen or any of the **extended screens**: a pop-up window will appear that allows you to choose between **wallpaper**, **widgets** or the **Settings** menu.

If you click on the **wallpaper** option you will be able to select your desired image. Then, press **Set as wallpaper** to confirm your choice. If you have selected a large image, you will need to crop it accordingly.

# Moving and Deleting Icons on the Home Screen

To move an element on the **Home screen**, long-press it until it becomes "unstuck" from the wallpaper, then drag it to the desired position and release it. You can also move icons onto the extended screens by dragging them to the side of the screen, which will move them onto the next one.

To delete an icon, drag it over to the "X" symbol (next to which appears the word "Delete") at the top of the screen. When the icon turns red, release it and it will be deleted.

# **Creating App Folders**

To create a folder, drag one icon on top of another that you wish to store in the same folder. A folder will automatically be created and the icons placed inside it. You can add more icons to the folder by simply dragging them into it. To give the folder a name (or to rename an existing folder), press on it and then on the "Unnamed folder" option. You can remove icons from the folder by opening it and dragging them out.

## **Taking Screenshots**

You can take a screenshot at any moment by simply pressing the lower volume button and the On/Off button at the same time and holding them down for a second. The screenshot will be automatically saved in the Gallery, in the folder named "Screenshots". If you are accessing the phone via your computer, go to *Pictures* > *Screenshots*.

# Making Screen Recordings

Making a screen recording is very similar to taking a screenshot. Press the upper volume button and the On/Off button at the same time in order to start recording, and press them again in order to end it. The video will be saved in the same folder as the screenshots.

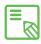

You can also take screenshots and make screen recordings by pulling down the Notifications bar with two fingers and selecting the corresponding option from the pull-down menu.

## Learning to Use the Multi-Touch Screen

Your smartphone has a capacitive multi-touch screen with five simultaneousdetection points, which you can use to make a variety of gestures that are linked to different functions:

**Press.** Press the screen briefly in order to select an icon, open an app, activate a text-entry box, etc.

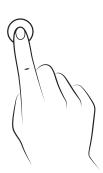

**Long-press.** Press the screen (whether on a clear area or on an icon) with your finger and hold it there for approximately 2 seconds, to bring up a menu of the available options.

**Drag.** To move an icon, long-press it, drag it into the desired position and then release it.

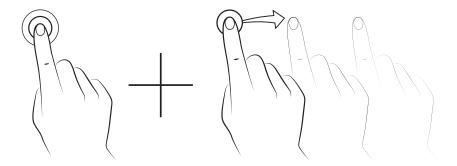

**Slide/swipe.** On the **Home screen**, slide your finger across the screen to the left or right in order to access the extended screens, or slide your finger up and down the screen in order to scroll through a webpage, list or menu.

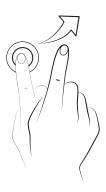

**Pinch.** Place two fingers on the screen at the same time and move them towards one another or spread them apart to reduce or enlarge an image

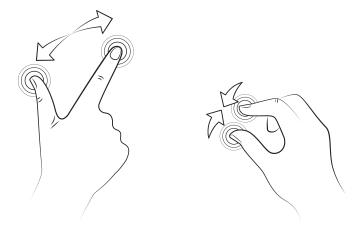

**Double tap.** Tap the screen twice in quick succession to zoom in on an image, and tap twice again in order to zoom back out. You can also double-tap the screen in order to activate it when it is switched off.

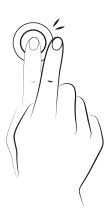

#### **Buttons and Icons**

Below is a short description of the different buttons and icons, along with recommendations for how to use them.

#### **Buttons**

While you are using an app, you can return to the previous screen by pressing the **Back** button —.

You can go to the **Home screen** at any time by pressing the **Home** button **Additionally**, if you long-press this button you can see a list of recently opened apps.

#### Status Bar

The Status bar contains important information and is always visible at the top of the screen.

The main icons it displays include the following:

- Battery almost empty.
- **B**attery charging.
- Battery fully charged.
- Wi-Fi switched on and connected to a network.
- Sound switched off and vibrate activated.
- ★ Sound and vibrate switched off.
- Flight mode activated for both SIM cards (a different colour is assigned to each SIM).
- Data connection active (the letters G, E, 3G, H or H+ may appear depending on signal strength).
  - USB connected.
  - **8** Bluetooth activated.

#### **Notifications Bar**

Pull the bar at the top of the screen downwards with one finger to view notifications and alerts. Delete all notifications by pressing the icon, or delete each notification separately by swiping it to the side of the screen. Next to this icon, is the icon, which enables you to create your user profile and activate or deactivate the setup icons. You can also display this screen by pulling the bar at the top of the screen downwards with two fingers. At the top of the screen on the right-hand side is the icon, which allows you to check your notifications and alerts. In order to receive notifications you must activate this feature in each app you download, and/or add accounts by going to *Settings > Accounts > Add account*. To go back to the Home screen, simply slide the Notifications bar upwards.

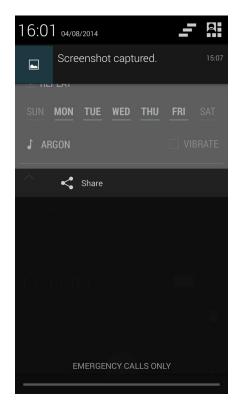

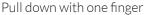

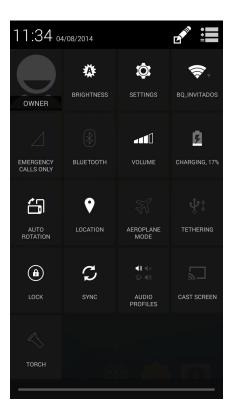

Pull down with two fingers

When you pull the Notifications bar downwards with two fingers, a list of toggles will appear that allow you to quickly and easily adjust a wide range of settings, such as screen brightness, connectivity, etc. You can choose which toggles to show and which ones to hide by pressing the icon, located in the top right-hand corner. Certain icons are hidden by default; we will look at these in more detail later on.

Additionally, the options (toggles) you can activate and deactivate from the Quick Settings menu (accessed by pulling down the Status bar with two fingers and include:

- **Brightness:** Lets you select between automatic and manual brightness adjustment and set the desired brightness level.
- Settings: Opens the general Settings menu.
- **Wi-Fi:** Activates/deactivates Wi-Fi.
- **Battery:** Gives you direct access to **Settings > Battery**.
- **Bluetooth:** Activates/deactivates the Bluetooth function.
- **Volume:** Lets you control audio volume (**General, Notifications, Multimedia** and **Alarms**).
- **Bar Coverage:** shows the state of coverage. Choose the technology you prefer either 2G, 3G or both.
  - Auto-Rotation: Activates/deactivates automatic rotation of the screen.
- **Q** Location: Activates/deactivates GPS on your smartphone.
- **Aeroplane mode:** Activates/deactivates your phone signal.
- $\mathbf{\hat{\Psi}}$  **Tethering:** Lets you access network or Wi-Fi hotspot settings.
- (a) Lock/Sleep: Activates the screen lock.
- Sync: Activates/deactivates the device's automatic sync function.
- Audio profiles: Lets you choose between **General**, **Silent**, **Meeting** and **U I** Outdoors).
- Cast screen: Lets you search for wireless screens in order to transfer images and audio.
- Data connection: Activates/deactivates the phone's data connection.
- **Shutdown**: Lets you switch off the phone via the pull-down menu.
- Screen record: Lets you make a real-time video recording of what is being shown on the screen.
- Data usage: Gives you direct access to Settings > Data usage.
- **Torch:** Activates/deactivates the torch.

- Screenshot: Lets you save a screenshot under the pull-down menu.
- **Soundrecord:** Gives you access to the app for making audio recordings.
- You can access advanced settings for certain functions such as Wi-Fi and Bluetooth by long-pressing the corresponding icon in the list.
- When automatic brightness is deactivated, you can adjust the brightness level of the screen by sliding your finger to the left or right.

# Keyboard

Pressing on any text field will bring up the virtual keyboard.

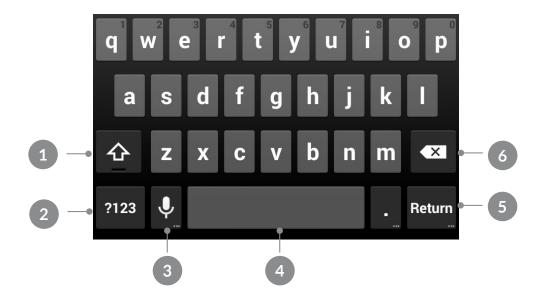

- Activate/lock caps.
- Open/close the number and symbol keyboard.
- 3 Activate the dictation function.
- 4 Space bar.
- 5 Enter/return.
- 6 Delete.
- The keys in the bottom right-hand corner with "..." on them give you access to extra functions when you long-press them.
- You can find more information about the keyboard settings and input languages in the corresponding section in the **Settings** menu.

### **TELEPHONE**

## **Managing Contacts**

The **People** app allows you to access all the information for your contacts, whether this information is stored on the SIM card(s), in the phone's internal memory or in any online accounts you may have.

From this app, you can:

- · Create new contacts
- · Update existing contacts
- · Create groups of contacts
- · Select the lists you wish to display
- · Make calls and send text messages
- · Block contacts

# Adding a Contact

You can add a new contact to your phonebook manually via the **People** app, or via the **Call Log**.

To add a contact manually:

- 1. Open the People app via the Home screen.
- 2. Press the \_\_\_\_ icon and the list of available accounts will appear on screen. You can then save the contact in the desired location.
- **3.** You can add information to the following fields:
  - a. Name and surname
  - b. Company
  - c. Phone numbers
  - d. F-mail address.
  - e. Postal address
  - f. Add another field
- 4. Press "Save" to save the contact.

To add a contact via the **Call log**, press the Contact icon located to the left of the number you wish to add (if you press directly on the number itself, you will call that number) and select the Create new contact option (you can also select an existing contact if you wish to add their new number). Then select the account in which you wish to store the new contact, and fill in the information fields as described above.

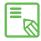

We recommend that you always save your contacts in your Google account, so that you will always have a backup copy of them in the event your phone is lost or stolen. This will also give you remote access to your contacts from any other device.

# **Editing an Existing Contact**

- 1. Open the **People** app via the **Home screen**.
- 2. Select the contact you wish to edit.
- 3. Press the icon and select the Edit option.
- 4. Press one of the existing fields to edit it, or select Add another field to save new information
- 5. Press Done to save your changes.

## **Using a Contact**

You can use the **People** app to make a call, send a text message or communicate via other channels with contacts you have stored in the **Phonebook**.

To do so, press the name of the contact you wish to communicate with and select the corresponding option. You can also press on the contact photo in order to bring up an abbreviated menu of options. Choose between:

- Making a call
  - Press the number you wish to call.
  - If you have installed two SIM cards, you will be asked which one you wish to use to make the call.
- · Making a video call
  - Press the 🔼 icon and select the SIM card you wish to use to make the video call.
- · Sending a text message

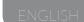

- Press the **icon** and write your text message.
- · Sending an e-mail
- Press the desired e-mail address
- Select the e-mail client you wish to use (Mail, Gmail, etc.)
- · Other options (press the icon in top right-hand corner)
  - Share: send this contact's details to another of your contacts
  - Delete contact
  - Print
  - Assign ringtone: assign a separate ringtone to this contact
  - Block incoming calls: block incoming calls from this contact
  - Add to **Home screen:** create a shortcut to this contact on your Home screen

# Creating a Group of Contacts

The **People** app also allows you to create groups, so that you can organise your contacts quickly and easily. For example, you can have different groups for friends, colleagues, family, etc.

### To create a group:

- 1. Select the eicon in your contacts list.
- 2. Press the icon on the lower part of the screen.
- 3. Specify whether the group is to be saved in your Gmail account or on your phone.
- 4. Give the group a name and add the contacts that form part of it.
- 5. Press **Done** to save the group. It will now appear in the list of groups in the **People** app.

You can configure the group settings so that a separate ringtone or notification tone is assigned to calls and messages between the members of the group.

#### Contacts to Show

This is a very useful option that allows you to choose which of your contacts you wish to show in your contacts list. You can choose from among those saved in your Gmail account, your phone, your Facebook contacts and other lists.

To do this, follow the instructions below:

- 1. Open the contacts list and press the **Menu** button.
- 2. Select the Contacts to display option.
- 3. Select the contact groups you wish to show:
  - a. All contacts.
  - b. Gmail contacts.
  - c. Phone contacts.
  - d. Customise: select sub-groups from within either of the previous options (family, friends, etc.).

# Importing and Exporting Contacts

This option allows you to copy a series of contacts from one source and paste it into another account or app or into the phone's memory. To do so, follow the instructions below:

- 1. Open the contacts list and press the Menu button.
- 2. Press Import/Export.
- 3. Select the source from where you wish to copy the contacts.
- **4.** Select the destination into which you wish to paste the contacts.
- 5. Select the contacts you wish to copy.
- 6. Press Ok to begin the process.

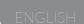

### Blocking a Contact

- 1. Open the **People** app and press the corresponding image for the contact you wish to block.
- 2. Press the icon to access more options.
- 3. Select the Block incoming calls option.

#### Calls

On the Home screen, press the phone icon \( \) to access the Call menu. Via this menu, you can:

- · View the contacts you call most frequently
- · View the log of calls you have made and received
- · Make phonecalls

Pressing the phone icon will take you directly to your favourite contacts (i.e. those you communicate with most frequently).

From the **Call menu** you can view your **Phonebook** by pressing **All contacts**, or by pressing the icon followed by **Contacts**.

Press the ① icon to display your Call log, where you can see a chronological list of all the calls you have made and received (ordered by most recent).

There are a number of ways to make a phonecall:

## Via the Phonebook

- 1. Access the Phonebook using any of the above methods.
- 2. Press the name of the contact you wish to call.
- 3. Press their phone number in order to call them.

Via the Call Log

- 1. Press the phone icon \( \screen \) on the **Home screen**.
- 2. Press the clock icon ().
- 3. Press the phone icon \subseteq located next to the contact you wish to call.

### Via the Keypad:

- 1. Press the phone icon \( \cdot \) on the **Home Screen**.
- 2. Press the icon to display the keypad.
- 3. Enter the number you wish to call.
- 4. Press the phone icon \( \) at the bottom of the screen in order to call the number you have entered.

When you receive an incoming call, you can choose whether to answer it, reject it or respond via text message.

When your phone is ringing, the screen will display the phone number that is calling you. You will also see a circle of blinking dots. Choose from the following options:

- 1. Press the circle and drag it to the left in order to reject the call.
- 2. Press the circle and drag it to the right in order to answer the call.
- **3.** Press the circle and drag it upwards in order to respond with a text message.

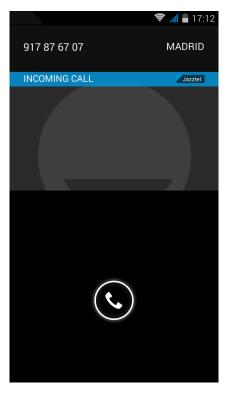

# Options Available During a Phonecall

If you have answered the call, the top part of the screen will show the caller's name (if it is stored in your Phonebook), phone number (specifying whether it is a mobile or landline number), the country they are calling from and the SIM card network you are using to answer this call.

The lower part of the screen offers you a variety of options you can use during the call:

- Opens the keypad
- Activates the external speaker (useful for hands-free operation)
- Mutes the microphone
- Pauses the call and places the caller on hold
- To end the call, press the red phone icon.

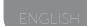

- · To add another contact to the ongoing conversation:
  - First place the current call on hold, and call the contact you wish to add.
  - When you are connected to the new contact, choose between alternating the conversations or combining them in a conference-call.

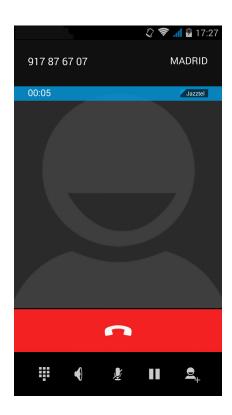

You can also hide your number for outgoing calls, so that the person you are calling cannot see your phone number.

## Hiding Your Caller ID

- 1. Open the Call menu by pressing the \(\cup \) icon on the **Home screen**.
- 2. Press the icon and select **Settings**.
- 3. Go to Voice call > Additional settings.
- **4.** Select the SIM corresponding to the number you wish to hide.
- 5. Press Caller ID.
- 6. Select the Hide number option.

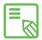

It is recommended that you make a test can to one same, number correctly. Some network operators do not allow hidden numbers and It is recommended that you make a test call to check that you have hidden your your number may still be displayed on outgoing calls.

# **Restricting Calls**

Sometimes you may wish to restrict certain types of calls, whether incoming or outgoing. To do so, you will need to access the corresponding menu, as follows:

- 1. Open the Call menu by pressing the \(\chi\) icon on the **Home screen**.
- 2. Press the icon and select **Settings**.
- 4. Go to Voice call.
- 3. Press Call barring.
- 5. Select the type of restriction you wish to activate. You cannot restrict calls for one SIM card but not the other; any restrictions will apply to both. The options are as follows:
  - a. All outgoing calls
  - b. International Outgoing calls
  - c. International outgoing calls except to home PLMN
  - d. All incoming calls
  - e. Incoming calls while roaming

To restrict incoming calls from specific contacts, please see the earlier section on Blocking a Contact.

### SMS and MMS

To send an SMS (text message), select the **Messaging** function via the App menu or using the shortcut on the **Home screen**.

When you have opened the **Messaging** function, specify the recipient(s) by entering their name(s) in the text box at the top of the screen or by pressing on the  $\mathbf{Q}_{+}$  icon at the side of the box (this will take you to your contacts list, where you can select the desired recipient). If the recipient's number is not stored in your Phonebook, simply enter it directly into the text box.

You can also use the **Messaging** function to send an MMS (multimedia message). To do so, simply press the + icon located to the left of the box in which you will write the body of your message. Pressing this icon will bring up a variety of multimedia options you can attach to the message in order to convert it into an MMS:

- · Record image
- · Record video
- · Record audio
- · Contact
- · Gallery image
- · Gallery video
- · Audio
- · Presentation

Text messages are limited to a maximum of 140 characters per message. You can write longer texts, and they will be sent as a single message; however, for billing purposes your network operator will treat them as several messages. In contrast, there is no limit to the text you can send with an MMS, once you have attached the multimedia file.

Once you have specified the recipient, written your text message and (in the case of an MMS) attached the file, simply press the **Send** icon located to the right of the text and your message will be sent.

### Message Settings

Via the **Messaging** app you can configure a number of different settings for sending and receiving text messages and MMS messages. Press the icon and go to **Settings**, where you can do the following:

- · SMS enabled: you can choose between **Messaging** (default) and **Hangouts** as your preferred messaging app.
- · Text message (SMS):
  - Delivery reports: you will receive a message to confirm that the recipient has received the message.
  - Manage SIM card messages.
  - Edit quick text: you can edit the list of preset text messages in order to adapt it to your needs.
  - SMS service centre.
  - SMS storage location.
- · Multimedia message (MMS):
  - Group messaging.
  - Delivery reports.
  - Read reports: for SMS messages, you can also request confirmation that the recipient has read the message, as well as confirmation that they have received it.
  - Send read report: you can send a report if it is requested by the sender.
  - Auto-retrieve.
    - \* Nationally.
    - \* When roaming.
  - Create mode.
  - Size limit: you can set a maximum size for MMS messages.
- · Notifications:
  - Mute.
  - Select ringtone (allows you to configure the notification ringtone).
  - Vibrate.
  - Pop-up notification.
- · General: you can configure settings for how you view messages and conversations within the app.

### **SETTINGS**

### **WIRELESS SETTINGS**

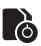

# SIM Management

If you have installed two SIM cards in your device, you can configure them in this section. To access information regarding both cards, you must first activate them by sliding the corresponding tab for each SIM card over to the right. To aid identification, each SIM card will be shown in a different colour; the same colour will be used for the signal strength icon(s) in the Notifications bar.

You can select (and deselect) which of the two SIM cards you wish to use for phone calls, video calls, text messaging and data connection. In *General Settings* you can configure the data *Roaming* service, for when you use your phone abroad, and specify a contacts list to use depending on which SIM card you store your contacts on.

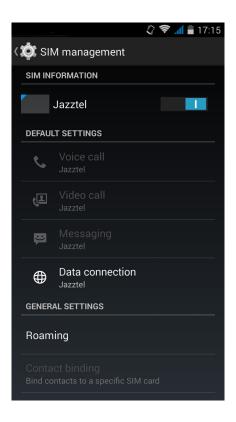

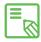

Remember that you cannot activate the 3G connection for both SIM cards at the same time; however, you can switch between the two of them while the phone is switched on.

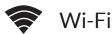

Before you can browse the internet using Wi-Fi, you need to connect to a Wi-Fi network and you may also have to configure the network. To do this, go to **Settings** > Wireless and Networks.

If the Wi-Fi module is switched off, move the selector over to the right and then press Wi-Fi. Your phone will automatically search for available Wi-Fi networks and show them in a list, which will be updated automatically.

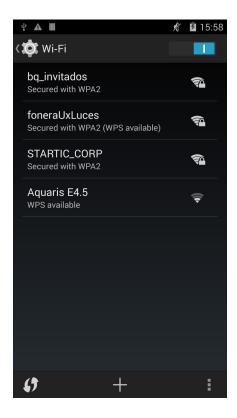

Press the name of the network you wish to connect to, enter the password (where necessary) and press Connect. If the phone connects successfully, the name of the network will be displayed above the message **Connected**.

You have a limited amount of time in which to enter the Wi-Fi password, after which the Wi-Fi module will be disconnected. It is recommended that you select the **Show** password option before entering the password, to ensure you are able to enter it quickly and correctly.

When the Wi-Fi module has been activated, the device will automatically connect to the chosen network. If your device finds a network that has never been configured, it will notify you.

To access at the options, **Scan, WPS Pin Entry, Wi-Fi Direct** and **Advanced** settings options for the Wi-Fi network, go to *Settings > Wireless and networks > Wi-Fi*, then press the **Menu** button .

Advanced settings. Here you can request notification of available networks, configure Wi-Fi access for when the phone enters Sleep mode, optimise network usage to prolong battery life and access the IPv4/IPv6 and MAC addresses (these are unique identifiers assigned to each device).

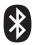

### Bluetooth

To connect to and share files with other Bluetooth-enabled devices, you must first activate the Bluetooth module. Go to *Settings > Bluetooth* and slide the tab over to the right.

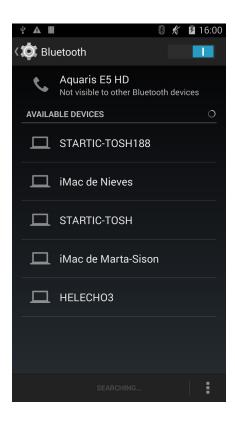

To configure the visibility timeout, check the name assigned to your smartphone, show received files or access advanced settings, press the **Menu** button \_\_\_\_\_.

To connect your smartphone to other devices, go to *Settings > Wireless and networks > Bluetooth* and select the name that corresponds to your phone. Your phone will then be visible to other devices for a period of 2 minutes

To connect to another device, and provided both devices are visible, simply press the name of the device you wish to connect to. A pop-up window will appear on your screen with a **Bluetooth pairing request**; accept the request and then synchronise it with the other device.

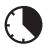

# Data Usage

You can activate mobile data via either of the SIM cards. Go to **Settings > Wireless** and networks > Data usage and activate Mobile data (at the top of the screen) for your chosen SIM card. Go to **General information** for details of your mobile data consumption for each SIM card, and for details of data consumption via Wi-Fi.

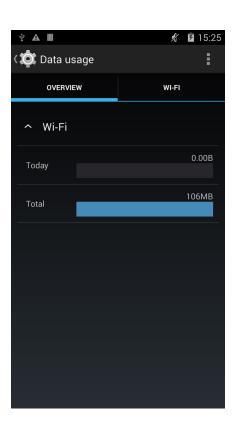

Additionally, in the corresponding section for your SIM card you can **Restrict** background data, Show data consumption on the Lock screen and see how much data is consumed by the various resources and apps.

If you set a limit for mobile data usage, the data connection will switch off once that limit has been reached.

Press the Menu button \_\_\_\_ to access advanced settings and enable Data roaming, Restrict background data, Auto-sync data, Show Wi-Fi usage and find a Mobile hotspot.

### More...

Here you can activate **Aeroplane mode**, configure a virtual private network (VPN), access settings for **Tethering and portable hotspot** or manage your **Mobile networks**, as detailed below:

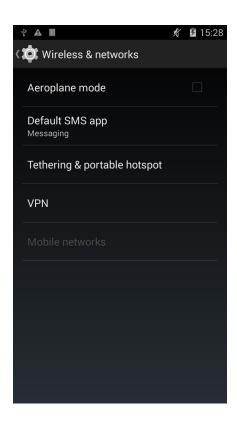

Aeroplane Mode: Selecting this option will deactivate all wireless connections.

**VPN:** This option allows you to configure a virtual private network.

**Tethering & portable hotspot:** You can convert your phone into a Wi-Fi, USB or Bluetooth hotspot and share your data connection with one or more devices.

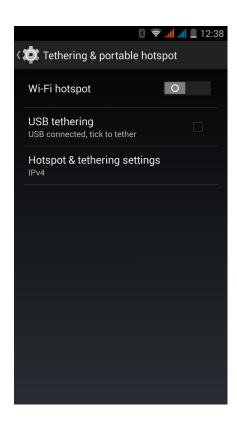

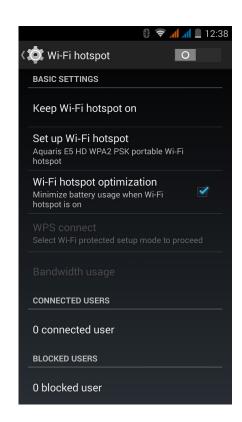

In order to share your phone's connection, you must first activate your data connection via Mobile networks. Then, go to Tethering & portable hotspot and activate the Wi-Fi hotspot option.

If you go to *Tethering & portable hotspot > Wi-Fi hotspot* you can check your smartphone's SSID and view the password (activate the **Show password** option). You must then enter these parameters in the device that will be connected to your shared Wi-Fi hotspot. You may limit the number of devices that can access the hotspot.

To share your connection using the USB cable, connect your phone to a computer using the cable and activate the **USB tethering** option.

The **Hotspot & tethering settings** option allows you to choose whether to transmit your shared connection via **IPv4** or **IPv4 & IPv6** (this option will adapt for browsing with new IPs).

**Mobile networks:** Here you ca.n configure the settings for your mobile network. You can activate/deactivate your smartphone's modem, enable mobile data, check your network operator's APN, enable data roaming, limit access to 2G networks only and select a network operator.

### Wireless Screen

You can also use your smartphone to transmit an audio/video signal to a remote screen via the Wi-Fi network. To do so, you will need a TV that is compatible with the Miracast/DLNA protocol. Follow the steps below to set up your phone and transmit content to your TV:

- 1. Turn on the compatible TV and activate the Wireless screen mode (the activation method may vary depending on manufacturer).
- 2. On your smartphone, go to *Settings > Display > Display*.
- 3. Towards the bottom of the list, select the option Cast screen.
- **4.** Select the device you wish to transmit the audio/video signal to via your smartphone.
- **5.** After a few seconds, your smartphone will begin transmitting content to your TV in real time.

### **DEVICE SETTINGS**

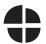

# **Audio Profiles**

Choose between **General**, **Silent** (no sound or vibration), **Meeting** (vibrate only) and **Outdoor** (maximum sound volume and vibration).

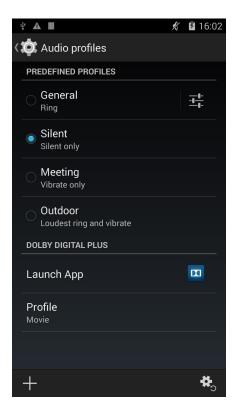

You can also create a new profile by pressing the icon in the lower left-hand hand of the screen, or you can restore the default settings by pressing the icon in the lower right-hand corner of the screen.

In the settings for the **General** profile (or in any new profiles you create) you can activate the vibrate function and select volume levels and ringtones for voice and video calls, multimedia content, notifications and alarms. You can also activate/deactivate sounds and vibration alerts for certain system functions such as **Dial** pad touch tones, Touch sounds, Screen lock sounds and Vibrate on touch.

You can also adjust the **volume call ringtone** and **video call ringtone** at any time by pressing the volume buttons.

# Display

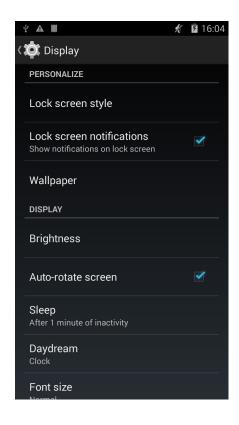

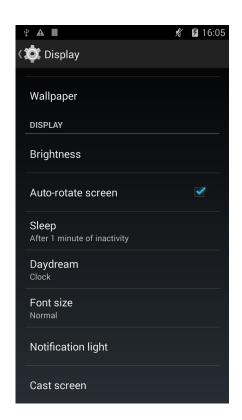

Lock screen style: Lets you select the desired lock screen format.

Lock screen notifications: Activate or deactivate this option to show (or hide) notifications received by your phone on the lock screen.

**Wallpaper:** Lets you select an image or video to use as wallpaper. You can choose between live wallpaper, system wallpaper, photos from your Gallery or video images.

**Brightness:** Lets you adjust the screen brightness level.

**Auto-rotate screen:** Activate or deactivate automatic screen rotation when you change the orientation of your smartphone.

Sleep: Select how long to wait before the screen automatically switches off.

Daydream: Activate or deactivate your phone's screensaver.

Font Size: Lets you choose between four different font sizes.

**Notification lights:** Lets you configure the LED notification for different apps, in terms of both colour and flash frequency.

You can set the default LED notification colour, the colour for missed calls, the colour for voicemail messages and the colour for other apps that support LED customisation.

Press a colour to change it or adjust the flash frequency.

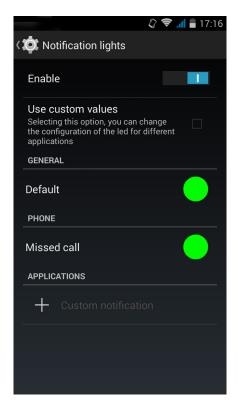

Wireless screen: Connect your smartphone via Wi-Fi to another device with wireless display capacity (e.g. another smartphone, a smart TV, etc.) in order to display your screen content on both devices.

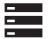

# Storage

In this section you can set the **Default write disk** for your device, check the usage of the various storage units, **Unmount the SD card** in order to remove it safely and **Erase all data** from the SD card or the internal memory.

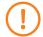

If you remove the MicroSD card from your phone and continue to use the device, it is possible that some of your apps will not function until you reinsert the MicroSD card. Make sure you switch off the phone or safely remove the MicroSD card (via the Storage menu) every time you remove it or insert it, otherwise the card could become damaged and its contents lost.

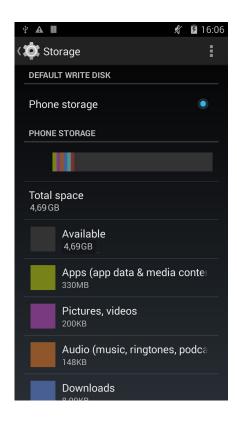

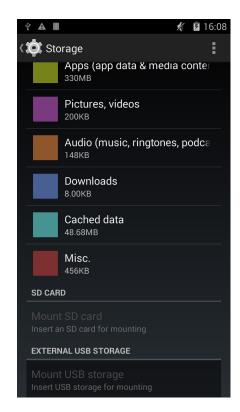

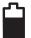

# **Battery**

Here you can choose whether or not to display the percentage of remaining battery life alongside the battery icon in the Status bar.

You can also view a graph showing battery duration and usage. Press the graph or the individual apps and resources in the list in order to view their specific consumption data.

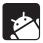

# **Apps**

Here you can access all the apps on your smartphone: downloaded apps, those stored in the phone's internal memory and on the MicroSD card, the apps which are currently running, and a list of all apps (to see these lists you need to slide the screen to left or right). Press the name of an app or resource to find out more about it.

### **PERSONAL SETTINGS**

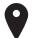

### Location

Activating this option allows access to your location for those apps that request it (e.g. preinstalled navigation maps). Additionally, the **Power Control** widget allows you to activate the **GPS satellites** option; alternatively, it can be activated by pulling the Notifications bar down with two fingers and selecting the **Location** option.

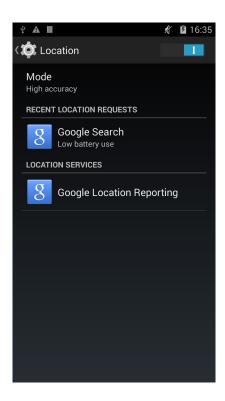

There are two ways of providing access to your location: **GPS satellites** and **Wi-Fi** & mobile network location.

In Mode you can choose between:

- · High accuracy: GPS + mobile network = A-GPS
- · Battery-saving: mobile network only
- · Device only: GPS only

While the GPS function always offers the greatest level of precision, using your mobile network allows for faster positioning, which can facilitate progress and changes of direction during navigation.

Additionally, in the **Location menu** you can view a list of the apps that have requested location access most recently, and view their battery usage.

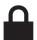

# Security

Here you can configure your smartphone's **Screen lock** (i.e. the type of lock and the owner information to be displayed on the lock screen), activate the **Encrypt phone** option in order to set a password or PIN number to access your device, and configure the SIM card lock.

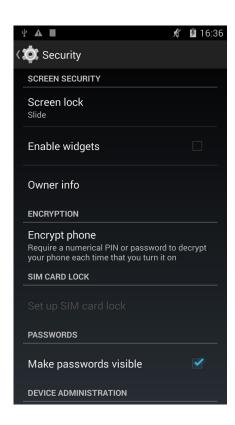

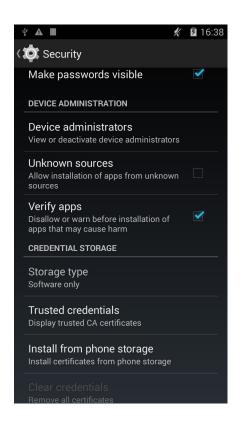

You can use the **Device administration** to view and activate/deactivate your smartphone's administrators, and enable or disable the installation of apps from outside the preinstalled app store (tip: to find out how to install apps from outside the app store, see the **Apps** section of this manual). You can also manage **Credential storage**, view trusted CA certificates and install certificates from phone storage.

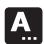

# Language and Text Input

Here you can configure your smartphone's system language, activate automatic spellcheck and establish a personal dictionary. You can also configure the keyboard, text input methods, voice typing and pointer speed.

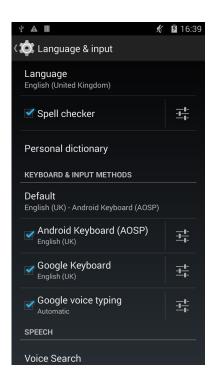

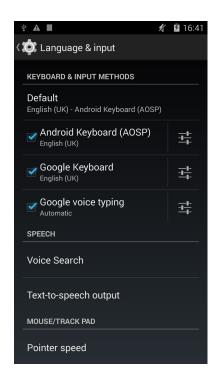

The advanced settings for each method offer options such as keypress vibration and sounds, among others.

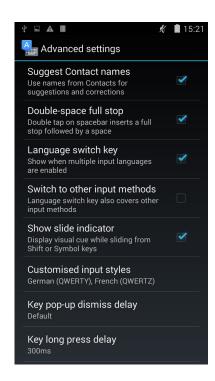

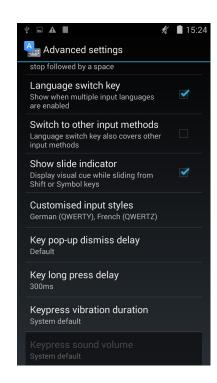

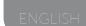

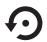

# Backup & resert

Here you can back up your app data and settings, Wi-Fi passwords, etc. on Google's servers. (In order to back up your data you must have set up a Google account on your phone).

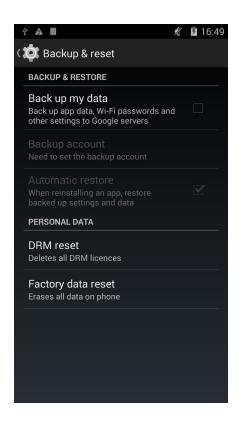

You can also carry out a factory data reset and delete all pending DRM (digital content protection) licences if you have already deleted the corresponding files.

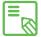

Carrying out a factory data reset will eliminate all the data on your phone's internal memory and remove any programs and apps you may have installed. For this reason, it is recommended that you make backup copies of all your multimedia files before performing a factory data reset.

### **ACCOUNTS**

Here you can choose which e-mail accounts (POP, IMAP or EXCHANGE) you wish to synchronise with your smartphone. To add a new account, press the **Add account** icon and choose between the E-mail account, Work account (linked to a Microsoft Exchange server) and Google account options. Set up the account by following the instructions that appear on the screen. Once you have done so, you can press the e-mail address in order to synchronise your mail, contacts, calendar and other options (provided the e-mail service provider permits synchronisation).

### SYSTEM SETTINGS

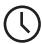

### Date & time

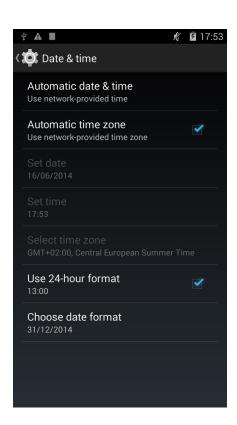

**Automatic date & time:** Adjust the time automatically based on location information or mobile network. Deactivating this option will activate the manual configuration of date and time.

Automatic time zone: This option lets you automatically activate/deactivate the automatic time zone provided by the network. Deactivating this option will automatically activate the Select time zone option so that you can configure it manually.

Use 24-hour format: Activate/deactivate the 24-hour time display format.

Choose date format: Lets you choose the format for displaying the date.

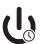

# Scheduled power on & off

This function lets you set times at which your phone will automatically switch itself on or power off. You can also activate this function for certain days of the week and deactivate it for others.

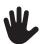

# Accessibility

Here you can access certain system services to facilitate access to the device, such as large text, spoken word, use of physical buttons as virtual keys, spoken passwords, quick boot, etc.

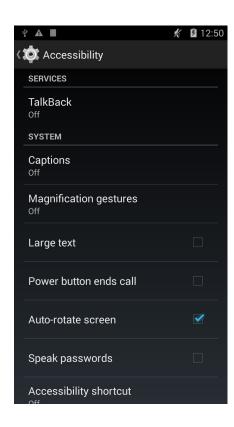

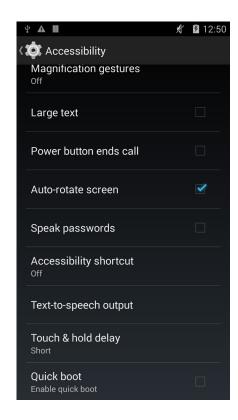

Your smartphone also includes the TalkBack app, which offers voice-messaging services and visual settings that are specially designed for users with impaired sight.

When you open the app for the first time, a tutorial will guide you through the basic settings:

**Speech volume:** Lets you adjust the volume of speech in relation to multimedia volume.

**Use pitch changes:** Activates/deactivates the use of lower tones when a key is pressed.

**Keyboard echo:** This option speaks typed keys aloud. Speech is activated/deactivated when the screen is switched off.

**Speak when screen is off:** This option activates/ deactivates voice notifications when the screen is off.

**Use proximity sensor:** Activates/deactivates the proximity sensor to turn off speech whenever you wish.

**Shake to start continuous reading:** Lets you activate the continuous reading function by shaking your device.

**Speak caller ID:** Activates/deactivates the option of speaking the name of the person who is making the incoming call.

**Vibration feedback:** Activates/deactivates vibration feedback when an option is selected.

**Sound feedback:** Activates/deactivates sound feedback when an option is selected.

**Focus speech audio:** Activates/deactivates the option of reducing multimedia volume during a conversation.

**Sound volume:** Lets you adjust sound volume in relation to multimedia volume.

**Explore by touch:** Activates/deactivates the touch explore function, which enables you to navigate through your smartphone using gestures, select options by pressing them once and accept them by pressing them.

Automatically scroll list: Activates/deactivates automatic scrolling of lists.

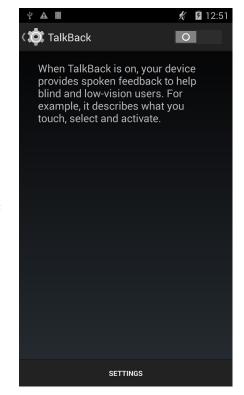

Single-tap selection: Activates/deactivates the option to select an option with a single tap, when the option has been selected beforehand.

**Launch 'Explore by touch' tutorial:** Launches the tutorial for touch-navigation.

Manage gestures: Lets you modify and configure a range of gestures in order access various accessibility options.

Manage customised labels: Lets you edit the contents of your custom labels.

**Resume from suspend:** Lets you specify whether the program resumes when the screen is activated, when the lock screen is shown or only via the Notifications bar.

**Developer settings:** Settings for developers and advanced users.

**Captions:** this function allows you to configure the captions. Standard options are:

Language: lets you specify the language you want to view.

**Text size:** lets you increase or decrease the font size.

Caption style: allows to set the style of the subtitles having the possibility to personalize them.

**Magnification gestures:** This function allows you to zoom in or out of the screen. The gestures provided are as follows:

To activate the zoom, tap three times in a row on the area you wish to magnify.

To deactivate the zoom, tap three times in a row on the zoomed area. To move normally around the screen, slide a finger to the left or right.

To scroll freely, slide two or more fingers across the screen.

To reduce or increase the level of zoom, pinch the screen with two or more fingers, or spread them apart.

To temporarily expand the size of the content, tap three times in a row on the area you wish to expand and – without lifting your finger off the screen – navigate around the page using your finger.

Magnification will not affect the keyboard.

**Large text:** Activates/deactivates magnification of the system font size and the font size for apps, in order facilitate viewing of content.

**Power button ends call:** Activate/deactivate the option of ending a call by pressing the On/Off button.

**Auto-rotate screen:** Activates/deactivates automatic screen rotation when the screen is placed in a horizontal position. This option is not activated via the Home screen and the native App menu.

**Speak passwords:** Activates/deactivates the option to speak passwords when the TalkBack service is activated.

Accessibility shortcut: Lets you activate/deactivate, using YES/NO commands, direct access to accessibility functions by pressing the On/Off button until you hear a sound or feel a vibration, after which you must press two fingers onto the screen until you receive a confirmation.

**Text-to-speech output:** Direct access to options for text-to-speech output. For settings, go to *Settings > Language and text input > Text-to-speech output*.

**Touch & hold delay:** Lets you configure the delay between long-pressing an option and displaying the corresponding options. You can choose between Short (default), Medium and Long options.

**Quick boot:** This option enables quick booting of the system by sending the system into Hibernate, rather than switching it off entirely, when you turn off the phone.

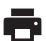

# Printing

By default, Android 4.4 incorporates wireless printing functionality, and the Print app also allows you to connect your printer to the internet (check compatibility with your printer manufacturer). This feature lets you synchronise the printer with your smartphone, tablet or computer wirelessly, in order to print your documents from any location.

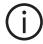

# **About Phone**

This section contains information on the status of the device (battery status, SIM information, serial number, etc.), legal information, the Android software, the phone's model number, baseband and kernel versions and the build number. From here you can also conduct a manual search for updates; for more information on firmware updates, see APPENDIX A at the end of this manual.

# $\left\{ \ \right\}$ Developer Options

This section is only intended for advanced users, as it contains settings that are useful for app developers. These settings should not be modified if you are not an advanced user.

The menu includes the following options:

- · Create error report
- · Screen always on
- Process statistics
- · USB debugging
- Mock locations
- · Force GPU rendering
- · Show CPU usage
- · Limit background processes

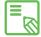

The Developer options menu is hidden in Android by default. To activate it, go to **Settings > About phone** and press the last option (Build number) repeatedly until a message appears to say that you have correctly activated Developer options. You will then be able to access these options via the main **Settings** menu.

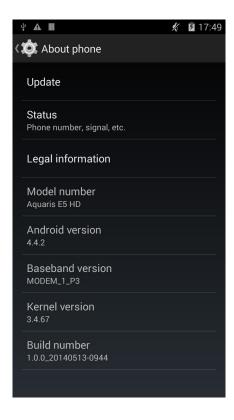

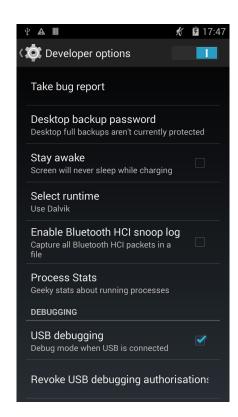

### PERFORMANCE SETTINGS

# **Optimising Battery Life**

You can prolong the life of your battery by deactivating functions you do not require. You can also configure the way in which system resources and apps consume battery power, by pressing the **Menu button ...** and going to **Settings**.

- · If you are not using Wi-Fi, Bluetooth or GPS, you can adjust your **Settings** accordingly, as explained earlier.
- It is recommended that you close any **maps** and **navigation apps** if you are not using them, as they require GPS access and consume more power.
- Set your display brightness to **AUTO**. You can access these settings directly by pulling down the Notifications bar with two fingers.
- · Select a short screen timeout interval, by going to **Settings > Display > Sleep.**
- Deactivate the auto-sync feature for certain apps, by going to Settings >
  Accounts. Note that you will have to synchronise your e-mail accounts
  manually, and you will not receive any notification when updates becoming
  available.
- Switch to **Flight mode** by pressing and holding down the On/Off button until a pop-up window appears containing the corresponding option. Alternatively, access this option by pulling the Notifications bar down with two fingers.

### Monitoring Battery Usage Information

To optimise your battery configuration, go to *Settings > Battery*. The list at the bottom of the screen shows battery use for the various apps and services on your phone. Press the graph to access more detailed information. The screen showing detailed consumption information for certain apps also contains recommendations on how to configure your settings to maximise battery energy.

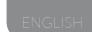

### E-MAIL

# Setting Up a Gmail Account

The first time you switch your smartphone on, or carry out a factory data reset (i.e. delete all data), you will need to set up a Gmail account.

If you do not already have an account, the system will ask you to set one up in order to access certain of the device's functions. If you already have an account, you can use it for this initial setup process.

Some apps will not be available until you have correctly set up an account.

From within the app (which can be accessed via the App menu) you can access your inbox and configure a variety of different settings, such as the way e-mails are shown, the way you can read them and reply to them and the notifications you receive. You can also group several different accounts together, so that you can receive e-mails from different addresses at the same time.

### Setting up Other E-mail Accounts

The **Email app** allows you to send and receive e-mails from any other accounts you may have, regardless of provider. This app can be accessed via the App menu, or through the **Home screen**.

When you open this app for the first time you will be asked to enter an e-mail address and password, as shown in this image.

- 1. Enter your e-mail address, then press Next.
- **2.** Configure the account settings (synchronisation, notifications, etc.).
- **3.** Configure the account settings (synchronisation, notifications, etc.).
- **4.** After the setup process is complete, it may take a few minutes for the account to be synchronised and for your e-mails to appear on the screen.

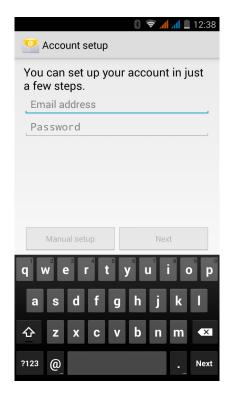

# Sending an E-mail

- 1. Open the Mail app and press Compose ■↓.
- 2. Enter the recipient's e-mail address, add a subject heading and then write your message.
- 3. Press Send >.

To attach files, or add extra recipients (CC or BCC), press the icon and select the corresponding option from the list.

### Replying to an E-mail

You can reply to an e-mail you have opened by using one of the following three options:

- · Replay: Only the person who sent the message will receive your reply.
- · Replay all: All the people who received this e-mail will receive your reply.
- · Forward: Lets you send a copy of the e-mail to someone else.

With certain e-mail clients, only the Forward option enables you to preserve any files that may have been attached to the original message.

### **MULTIMEDIA**

### Camera

Your smartphone has a front and a rear camera. To activate them, go to *Menu > Camera*. Toggle between the two cameras by pressing the icon, located at the bottom right of the screen .Both cameras allow you to take photos and record video, although the rear camera has a higher specification and better resolution. The rear camera also includes autofocus and flash. Additionally, some of the preset photo modes are not available with the front camera.

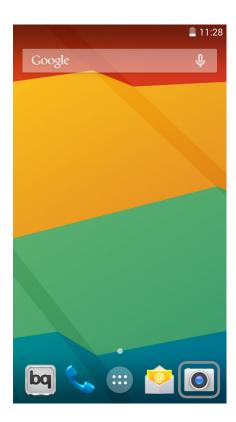

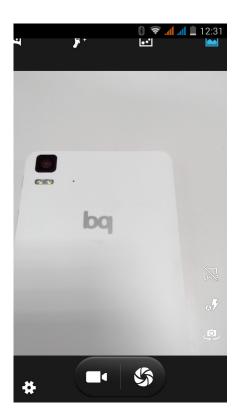

You can switch between photo and video mode by pressing either of the corresponding icons at the bottom of the screen. The shutter icon (right) corresponds to the camera, while the camcorder icon (left) corresponds to the video camera.

To use the **zoom** function while taking photos or recording video, use the "pinch" gesture on the screen before pressing the shutter button or commencing recording.

### Photo and Video Settings

Press the **Settings** icon in the bottom left of the screen in order to access a menu that offers the following general settings, photo settings and video settings:

· General settings

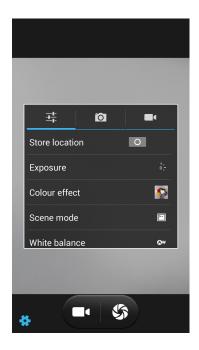

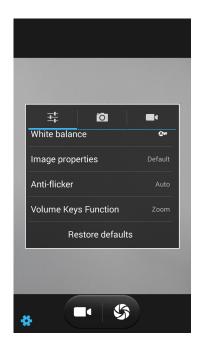

**Store location:** Activate this option to add information on where your multimedia file was created.

**Exposure:** Choose a value from 3 to -3 to specify the exposure level for the photo. The default setting is 0.

Colour effect: Add special effects to your multimedia files.

**Scene mode:** Choose a scene mode according to the shooting conditions. The default scene mode is Auto.

White balance: Choose from seven types of light setting. The default setting is Auto.

**Image properties:** Choose a low, medium or high setting for sharpness, shadowing, saturation, brightness and contrast. The default setting is Medium.

**Anti-flicker:** Choose from the various different methods to eliminate the flicker/moiré effect. You can also disable this option.

**Volume keys function:** Choose between Zoom values, Take picture, start video or volume keys. The default setting is Zoom.

**Restore defaults:** Restore the camera's default settings.

### · Photo setting o

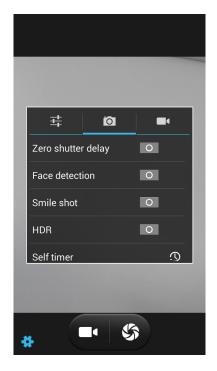

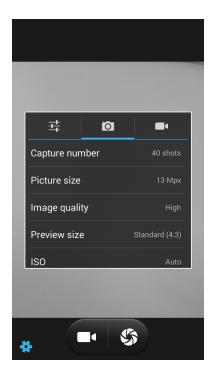

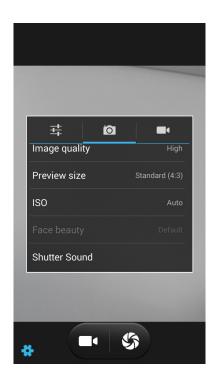

**Zero shutter delay:** Activates/deactivates image stabilisation.

Face detection: Activates/deactivates automatic face detection.

Smile shot: Activates/deactivates automatic smile detection.

**HDR:** High Dynamic Range is a mode that adds greater contrast by taking three separate photos, all with different levels of exposure, and superimposing them onto a single image.

**Self timer:** Lets you adjust the timer settings (2 sec, 10 sec or disabled).

**Capture number:** Set the number of shots to be taken by camera when you press and hold down the shutter icon (40 or 99 shots).

**Picture size:** Set image quality by choosing values ranging from QVGA up to 13 megapixels.

Image quality: Set the resolution: Very High, High, Normal and Low.

**Preview size:** Adjust image size for preview mode. You can choose between Full screen or Standard (4:3).

**ISO:** Adjust the sensor's light sensitivity according to the amount of light available. You can choose Auto mode or adjust the setting manually from 100 up to 1600.

**Shutter Sound:** Activates/deactivates the shutter sound.

· Video settings

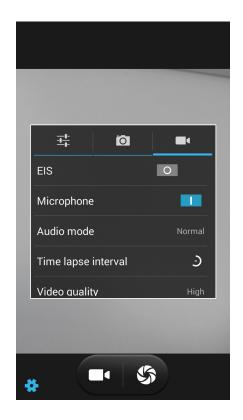

EIS: Activates/deactivates video stabilisation.

Microphone: Activates/deactivates audio recording.

**Audio mode:** Choose between Normal or Meeting (to record voices speaking at various distances from the microphone). The microphone must be activated in order to adjust this setting.

**Time lapse interval:** Sets the time interval between each photo or frame (from 1 second up to 10 seconds). Remember that 30 frames are required for each second of time-lapse video. Faster-moving scenes require shorter time intervals.

Video quality: Choose one of the four different options for video quality.

### Preset Image Modes

At the top of the screen there are shortcuts to the various preset modes. Scroll through the modes by swiping the screen to the left or right. The different options include panoramic and multi-angle modes.

Press the Panoramic icon and a progress bar will appear, to indicate how far you can pan your camera. Panoramic photos can be taken in portrait (vertical) as well as landscape (horizontal) format. As you pan your camera across, an arrow will guide its movement so that the different shots blend into one another to create the panoramic image. Once the progress bar is full (i.e. nine sequential photos have been taken), the panoramic image will be automatically created and saved. You can also make a panoramic image from fewer than nine sequential images by simply pressing the Accept icon when you have finished panning the camera.

### **Image Gallery**

To view the images and videos stored on your device, press the Gallery icon located on the Home screen. (It can also be accessed from within the App menu).

The main screen of the Gallery allows you to browse the images and videos stored in the various different locations on your phone.

Press a folder to access its content. To view an image, simply press it; and to view a video, press it to activate the Video player.

You can also access the Gallery directly after taking a photo or recording a video, by pressing the thumbnail of the photo or video that will subsequently appear in the bottom right-hand corner of the screen.

While you are viewing an image you can also access the following options:

- · Press the Menu button or the icon to display the following options: Delete, Slideshow, Edit, Rotate left/right, Crop, Set picture as, Details and Print.
- $\cdot$  Press the <icon to display a list of various apps and social networks through which you can share the photo or video.
- · Press the program containing filters, frames, special effects and other tools.

To zoom into an image, simply tap the screen twice to magnify it and tap twice again to return it to its original size. You can also "pinch to zoom"; i.e. spreading your fingers apart to magnify the image, and moving them together to zoom in on it.

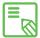

By default, Android does not allow the creation of new folders within the Gallery or the moving of files from one folder to another. However, there are certain third party apps (which are also free of charge) that allow you to perform these functions, among others. One such app is the file explorer, which comes preinstalled on your bq smartphone.

# **Playing Music**

Your smartphone comes with a pre-installed audio player, which not only allows you to play your favourite music and audio tracks, but is also integrated with the app store, allowing you to buy and download music to play whenever and wherever you like.

There are two ways you can load music onto your device:

- · Connect your smartphone to your computer and transfer the music onto the phone's internal memory. To do this, simply connect the phone to the computer using the supplied USB cable, copy the files from your computer and paste them into the Music folder in your smartphone's internal memory (you can also store the music on a microSD card if you have one installed).
- · Open the Music app and go to the Store (the icon located in the top left-hand corner on the main page). In the Store you can search for and browse a large quantity of artists and songs, purchase them and add them to your own music collection.

Once you have downloaded the music onto your phone, you can find it by going to the main menu in the Music app and selecting the **My music** option. You can organise your music by genre, artist, album or song list.

You can also conduct a keyword search within your music library in order to locate all the albums, songs, etc. that match the description you have entered.

Once you have selected a song to listen to, simply press it and a bar will scroll across the screen displaying information about the song that is now playing. To open the panel of player options, press the bar located at the bottom of the screen. This panel gives you options such as continuous playback (press the icon on the left to play the list of selected songs again when it has finished), repeat the last song, pause, skip and random.

On this screen you can also use the and . icons to say whether or not you liked the song. Additionally, press the icon (located in the top right-hand corner) to access more options, such as adding the current song to an existing playlist or creating a new playlist.

The main screen of the Music app also contains the Playlist option, where you can find all the playlists you've created previously, and the I like icon , which will show you a list of the songs you've given a thumbs-up to.

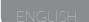

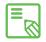

The artist, album and other information used by the app to create the playlists can also be modified using your computer. Right-click on the file you wish to edit, then select Properties > Details in the pull-down and pop-up menus, respectively.

# **Playing Videos**

Your smartphone comes with a pre-installed video player. It gives you a list of all the videos stored on your device, and allows you to play them, edit them, and much more.

After opening the app you will see a list of available videos. If you press your chosen video, it will start playing automatically. At the bottom of the screen on the right-hand side you will find an icon that lets you select viewing options such as zoom, original aspect ratio, full screen (stretching the image) and full screen (cropping the image).

Additionally, pressing the bar at the top of the screen allows you to share the video via other apps, play the video on a loop and edit it. The Edit option lets you choose where the video starts and ends; press Save to store the edited file.

### **APPS**

### App store

The App store gives you access to an enormous range of programs, games, music, movies, books, and more. Each category contains further sub-categories that will help you find exactly what it is you are looking for.

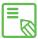

**Important:** Remember that not all downloads are free; some of them may incur additional costs. For all non-free downloads, the price is shown next to the app information, and in order to prevent accidental charges you will be asked to confirm your choice prior to downloading the app.

## Apps from Unknown Sources

Occasionally you may wish to download apps and/or games from an alternative app store, or directly from a website. In order to install these apps, which generally do not have an electronic signature, you will have to instruct the system to accept apps from unknown sources. Go to *Settings > Security* and tick the **Unknown sources** option, then press Accept after reading the security warning. Remember to only install apps from trusted sources.

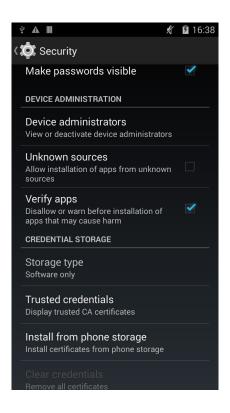

In order to install apps you have downloaded from outside the App store, you must be able to access the \*.apk file on your device. These types of apps have often been compressed using a program such as WinRAR, which means the downloaded file is a \*.rar file and will need to be unzipped using a computer, or a file management program such as **ES File Explorer** (this program is already installed on your device).

Upon opening the \*.apk file, the system will ask you to confirm installation of the app. After you press Accept, the app will then be installed.

### **Preinstalled Apps**

To access the list of preinstalled apps, press the iicon on the **Home screen** to be shown a list of all the apps installed on your device.

### **Internet Browser**

The browser allows you to surf the internet, with the option of opening several tabs in order to access various websites at the same time. To open a new tab, press the square icon with a number inside, located in the top right-hand corner of the screen. The number indicates the amount of tabs that are currently open. Pressing the icon lets you choose between viewing one of the active tabs or creating a new one. After you have created a new one, enter the website address manually in the white text field at the top of the screen, or press one of the suggested websites displayed in the centre of the screen (suggestions are based on the websites you visit most frequently).

To close a tab, simply press the tab icon (the square with the number inside, at the top right of the screen) and then press the  $\times$  symbol on the tab you wish to close. Alternatively, you can pinch it and drag it to the left or the right in order to close it.

Press the **Menu** button \_\_\_\_ to access the following options:

- Add bookmark/favourite : This option lets you bookmark a page so that you can easily return to it later. Bookmarks are organised into files.
- **New tab:** Opens a new tab so you can visit different websites at the same time.
- New incognito tab: Lets you browse the internet via a tab that will not be stored in the browser's history.
- · Bookmarks: Lets you access the list of saved bookmarks.

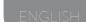

- · Recent tabs: Lets see recently opened tabs.
- · **History:** Gives you a chronological list (most recent first) of the websites you have previously visited.
- · Share: Allows you to share the website with others.
- · Print: Lets you print the current page using a compatible wireless printer.
- Find in page: Lets you search for specific text on the page you are currently viewing.
- · Add to home screen: allows you to add the page as home screen.
- Request desktop site: Selecting this option allows you view the desktop version of the page you are currently visiting, rather than the version designed for mobile devices.
- · **Settings:** Gives you access to the browser's basic and advanced settings.
- Help & feedback: This option allows you to view the opinions of other browser users, register your own opinion and access the Help section.

# **Instant Messaging**

The Instant messaging app allows you to configure your e-mail address and telephone number so that you can chat with your contacts. You can also configure this app so that it is the default choice for sending text messages.

### Text Editor, Spreadsheets and Presentations

This tool allows you to create and edit text documents, spreadsheets and presentations. You can also synchronise the app with your Drive account, save your files in the cloud and access them remotely from any compatible device. This app is compatible with Microsoft Word, Excel and PowerPoint formats, and also lets you read documents in PDF format. Additionally, you can attach files to an e-mail directly from the app.

#### Calendar

The **Calendar** app allows you to manage your daily schedule and synchronise it with your e-mail, which lets you share your appointments, meetings and events with your contacts. You can also configure alerts and notifications to remind you of upcoming commitments, making sure you never miss a meeting again! Plus, the app allows you to synchronise your calendar so that you can view it from any other mobile device.

You can create a new event by going to *Options > New event*, or by selecting the + icon that appears when you press on any free day in the calendar. You can specify the date and time of the event, its location, the people invited, activate and deactivate alerts, add a description of the event and even configure the availability status that will be shown while you are attending the event.

# Maps and GPS Navigation

Your smartphone has a preinstalled **Maps** app that allows you to find out your current location on the map (for greater precision, activate the system's GPS option), view satellite images or even an actual view of a given location. Additionally, you can select the Navigation option to allow your device to give you instructions on how to reach your destination from your current position, whether travelling on foot or by car. The app can also help you locate a wide variety of companies and establishments that have signed up to the location service.

Bear in mind that none of the above information (including the maps) is preloaded onto your device; therefore, whenever you use the navigation function the phone will need to access your data connection, which could have cost implications depending on your network operator's mobile price plan and tariffs.

## File Explorer

This app allows you to explore the folders stored in your phone's internal memory and on the microSD card, if you have one installed. It also allows you to copy and move files from one folder to another, unzip compressed files and extract their contents, without the need to connect your phone to a computer. Additionally, you can rename files and create new files and folders.

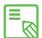

You can hide certain multimedia folders so that they are not shown in the Gallery. To do so, open the File explorer, go to the folder you wish to hide and, from within the file path, press the New icon +, select the File option, name the new file ".nomedia" and press OK to finish. You can access the hidden file and its contents via the File explorer app whenever you like. If you want to reverse the process and show the folder in the Gallery, simply delete the ".nomedia" file you created previously.

## Dolby

To access the **Dolby** app and improve your smartphone's audio, go to *Menu > Dolby*. You can also configure these settings via the Video player by selecting the Launch app option.

You can choose any of the four preset modes from within the app, or select them directly by going to *Settings > Audio profiles > Profile* and choosing between **Movie, Music, Game** and **Voice**.

After selecting a mode you will be a shown a graphic equaliser, where you can directly adjust the audio parameters by moving the equaliser tabs with your finger. Alternatively, you can choose one of the smart equalisers: *Open, Rich, Focused* and *Customise*. If you adjust any of the modes manually, an icon will appear next to the name of the *Smart equaliser* you have selected (or next to the words Graphic equaliser: *Custom* if you have not selected a smart equaliser). Pressing on this icon will restore the initial values and delete any manual settings you have selected.

Activate the **Volume leveller** function to provide a constant level of volume for all content and apps, in accordance with the volume setting defined by the phone's physical volume controls.

Activate the *Dialogue Enhancer* function to make voices sound clearer when playing any multimedia content.

Activate the *Surround Virtualiser* function to generate a realistic surround-sound effect, compatible with all stereo speakers or headphones (this function will only work with headphones or external speakers, not with the phone's own speaker).

When activated, the Dolby icon will be displayed on any video or music players you have installed. You can deactivate the app by pressing the **U**.

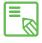

If you use any other apps that have their own equaliser, the Dolby app will be automatically deactivated in order to prevent any conflict between the two equalisers.

# News & Weather (Genie Widget)

This app offers services such as real-time weather information, international news headlines, etc. Your smartphone's **Home screen** can hold up to three different widgets, allowing you access information quickly and easily. These three widgets include both weather and news; you can choose to display them both simultaneously, if you wish.

For more information on how to add widgets to your smartphone, see the section on customising your **Home screen** in this manual.

#### **TOOLS**

#### Calculator

Your smartphone's tools include a practical calculator, which allows you to carry make basic as well as scientific/advanced calculations. When you launch the app, only the basic options are shown at first; however, to access the advanced functions simply swipe the screen towards the left, or press the **Menu** button and select **Advanced panel**.

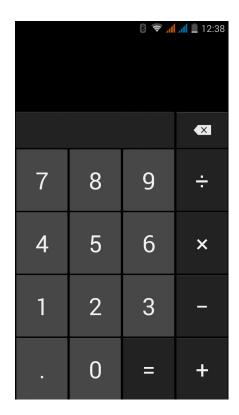

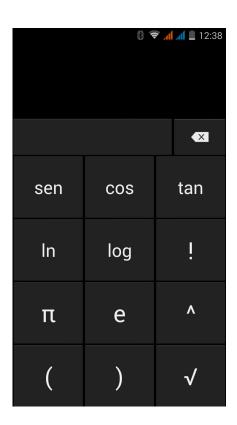

#### Clock

To access the phone's alarm clock, go to *Menu > Clock* and in the first tab you will find the **Alarms option**, where you can manage all your alarms.

You can set several different alarms at the same time, and adjust other parameters such as the name of the alarm, whether it repeats or sounds just once, which days of the week it is activated (if you have selected the "Repeat" option), the alarm tone and whether or not the phone vibrates when the alarm sounds.

You can create new alarms and delete them as often as you wish. To temporarily activate or deactivate an alarm (without deleting it), simply slide the icon located to the right of the alarm time over to the left.

The Clock app also allows you to view the local time in any location around the world, and contains other useful functions such as a fully configurable timer and a stopwatch with interval feature.

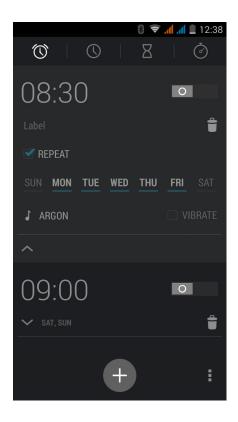

#### Sound Recorder

Another of your smartphone's tools is the **Sound recorder**. This app allows you to easily record audio in either high or standard quality, and offers three different recording modes: **Normal, Meeting** and **Lecture**.

To begin recording, simply press the red icon located at the bottom of the screen towards the left. The counter and gauge in the centre of the screen will then be activated. Use the icons at the bottom of the screen to pause or end the recording. After you have finished recording, you will be asked if you want to save or delete the audio file. If you decide to save it, you can access it again (along with any other recordings you have made) by pressing the  $\blacksquare$  icon.

#### **FM Radio**

In the App menu you will also find an FM radio.

This app allows you to listen to your favourite radio programmes, and you can even record and store a broadcast in your phone's internal memory. To find a radio station and move through the frequencies, use the  $\langle \rangle$  icons (located at the bottom of the screen) to search manually, or press the  $\bowtie$  icons to search for stations automatically. You can also search all the available frequencies by pressing More options then "Search".

You can also search all the available frequencies by pressing "More options" then "Search". If you press the **\equiv** icon to view the list of radio stations, you can then bookmark your favourites by pressing the Star icon. After you have bookmarked them, you can long-press them in order to name them and make them easier to identify in the list.

Additionally, you can press **More options** and select the **Speaker** option in order to play the radio through the phone's speaker instead of the headphones. You can also record the current broadcast and save it in your phone's internal memory.

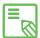

You need to connect the headphones to your device in order to use the radio  $\square$  app, as they act as the radio aerial and pick up the signal.

#### Voice Search

On the **Home screen** there is a widget containing a microphone icon, which will launch the Voice search app when pressed. This app allows you to quickly find information on any subject you search for, and gives you quick access to other apps such as Maps

#### **APPENDICES**

## APPENDIX A: OTA Updates

OTA stands for "Over The Air", and refers to the way in which firmware updates are sent to your phone; i.e. via your data connection, with minimal intervention required on the part of the user and without any complex updating procedures to go through.

Your phone will periodically check whether updates to the operating system are available. Updates generally incorporate improvements to system performance or additional features for your device. If an update is available, a pop-up window will appear to inform you of this fact and will request permission to install the update. It is recommended that you use a Wi-Fi connection to download the update package.

The system will guide you through the installation process, to ensure that it is completed as quickly and conveniently as possible.

You can also check for updates manually, by going to *Settings > About phone > Update*. A message will appear to tell you that the system is searching for available updates. If an update is found, the installation process is the same as described above.

# **APPENDIX B: Technical Specifications**

You can find all the technical information for your device by visiting this link and selecting the corresponding model: <a href="http://www.bqreaders.com/gb/smartphones.html">http://www.bqreaders.com/gb/smartphones.html</a>

After selecting your model, you can access the full description by clicking on Specifications in the bar at the top of the page.

There, you can find information on the following:

- · Dimensions and weight
- · Screen
- · Internal memory
- · Processor
- Battery
- · Operating system
- · Connectivity
- · System functions

# APPENDIX C: Cleaning and Safety

### Cleaning

Before cleaning your device, make sure you have switched it off and disconnected all cables. After cleaning, make sure the screen is completely dry before reconnecting any cables and switching the device back on.

Do not pour or spray any liquids directly onto the phone. To clean it, do the following:

**Screen:** Use a clean, soft, lint-free cloth to remove dust and dirt from the screen. To remove fingerprints and marks, you may apply a small amount of mild cleaning product to the cloth.

**Casing:** Use a soft cloth with a small amount of mild cleaning product. After cleaning, rinse the cloth in clean water, wring it out thoroughly and wipe the casing to remove any leftover cleaning product

#### Safety

To reduce the risk of an accident, follow these safety instructions:

- Do not use power cables, connectors or plugs that are damaged or contain loose wiring. Do not bend or damage the power cable. Do not touch the power cable with wet hands. Do not pull on the cable to unplug the charger
- · Do not use the device while it is charging. Do not touch it with wet hands.
- Do not hit the charger or cause it to fall. Do not charge the battery using chargers that have not been approved by the manufacturer
- Do not use the device during electrical storms. Handle and dispose of the battery and charger with caution.
- · Do not handle Li-ion batteries that are damaged or leaking.
- Do not use the device in the vicinity of a pacemaker. If possible, try to use it at a distance of more than 15 cm from the pacemaker, as it could interfere with the pacemaker's operation.
- Do not use the device in a hospital or in the vicinity of any medical equipment that may be susceptible to radio frequency interference.
- If you habitually use medical equipment, make sure it is protected against radio frequency interference. If you wear a hearing aid, consult the manufacturer with regard to potential interference.

- In potentially explosive environments, switch the device off. Always observe the site regulations, instructions and warning signs .
- Do not use the device in refuelling areas (e.g. petrol stations) or in the vicinity of flammable and/or explosive chemical products .
- Do not store or transport flammable liquids or gases or explosive materials in the vicinity of the device or any of its parts or accessories .
- Switch off the device upon boarding an aeroplane. The electronic components of a motor vehicle may malfunction as a result of radio frequency interference from the device.
- Prolonged exposure to high levels of sound pressure may cause permanent damage to hearing. It is recommended that you do not wear headphones while cycling, running or walking through areas with heavy traffic or excessive noise.
- · Use of the device while driving: Some car manufacturers prohibit the use of mobile phones in their vehicles unless they are equipped with a hands-free kit and external antenna. Ask the vendor of your vehicle whether your mobile phone or hands-free Bluetooth kit will interfere with your car's electrical systems. Always devote your full attention to the road while driving and respect the local regulations and laws on the use of wireless devices while at the wheel.
- · Location/GPS-based functions: Location-based functions are offered "as is" and "for all corresponding effects". Mundo Reader, S.L. does not claim or in any way guarantee the accuracy of any location-based information.t
- · When the device is using location-based information, it may suffer from interruptions or failures and its dependence on network availability will increase. Note that functionality may be reduced or obstructed in certain areas, such as inside buildings or in areas close to buildings.
- Use the GPS function with caution, to make sure you are not distracted while driving.
- Emergency calls: The ability to make a phonecall cannot be guaranteed under all conditions. Never place your trust solely in mobile phones to make an emergency call. With certain mobile networks, certain network services, certain functions activated and in certain areas, it may not be possible to make a phonecall.
- Antenna: Use of the device with an antenna other than that supplied by Mundo Reader, S.L. may damage the phone, impair its performance and generate SAR levels (see Appendix C overleaf) that exceed the limits established by law. Do not cover the antenna with your hand, as this may affect call quality and energy consumption and may shorten the phone's talk time and standby availability.

• Flight mode: Use of Bluetooth and WLAN functions may be prohibited on aeroplanes and in other places where radio transmissions are not permitted. In these locations, please request authorisation before enabling any of the phone's Bluetooth or WLAN functions, even in Flight mode.

#### Warning!

This product must be used with a power supply that has the following specifications:

INPUT: 100-240V ~ 50/60 Hz 0.3A max.

OUTPUT: 5.0V --- 1.0A

Polarity must be as indicated below:

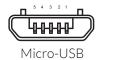

Pin 1 "+"

Pin 5 "-"

The use of power sources other than the ones indicated may damage your device and present a risk to the safety of people and property.

# APPENDIX D: Information on Exposure to Radio Waves and the SAR (Specific Absorption Rate)

The design of this mobile device complies with the current regulations governing exposure to radio waves. These regulations are based on scientific guidelines that include safety margins designed to ensure the safety of everyone, regardless of age or state of health.

The guidelines on exposure to radio waves use a unit of measurement known as the SAR (Specific Absorption Rate). SAR tests are carried out using standardised methods, with the mobile device transmitting at the highest certified level of power on all the frequency bands it uses.

The maximum SAR levels recommended by the ICNIRP (International Commission on Non Ionizing Radiation Protection) is 2 W/kg, measured on 10 g of tissue.

The highest SAR levels recorded for this phone are as follows:

|                               | Aquaris E4.5      |
|-------------------------------|-------------------|
| During auditory use           | 0,582 W/Kg (10 g) |
| When carried next to the body | 1,003 W/Kg (10 g) |

This device complies with the guidelines on exposure to radio frequency both when it is used in the normal position next to the ear and when it is positioned at least 1.5 cm from the body.

In order to send data files or messages, this device requires an adequate network connection. On certain occasions, the transmission of data files or messages may be delayed until an adequate connection becomes available. Until the transmission has been completed, make sure you follow the instructions on separation distance mentioned above.

## APPENDIX E: Disposing of this Product Correctly

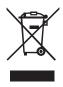

(Waste electrical and electronic equipment).

(Applies within the European Union and in European countries with selective sorting processes for waste materials).

To prevent possible damage to the environment or human health, separate these products from other types of waste and recycle them correctly. This will help promote the sustainable use of material resources.

Household users should contact the retailer where they purchased the product or the relevant local authorities in order to find out how and where they can recycle this product safely and without harming the environment.

Business users should contact their supplier and consult the terms and conditions of the purchase agreement. This product and its electronic accessories should not be disposed of along with other waste materials such as the box and non-electronic materials.

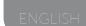

## **APPENDIX F: Declaration of Conformity**

Mundo Reader, S.L.
Pol. Ind. Európolis
Calle Sofía, 10
28232 - Las Rozas - Madrid (Spain)
Tel. +34 91 787 58 59
Tax Code (CIF): B85991941
Made in China

Declares that the:

## bq Aquaris E4.5

complies with the provisions of Directive 1999/5/EC on Radio and Telecommunications Terminal Equipment (R&TTE), Directive 2006/95/EC on Electrical Safety for Low Voltage Equipment, and Directive 2004/108/EC on Electromagnetic Compatibility, in addition to the following harmonised standards:

EN 301489-1V1.9.2, EN 301489-3V1.6.1, EN 301489-7V1.3.1, EN 301489-17V2.2.1, EN 301489-24V1.5.1, EN 62479: 2010, EN 301908-1V6.2.1, EN 301 908-2V5.4.1, EN 301511V9.0.2, EN 300328 V1.8.1, EN 300440-2V1.4.1, EN 60950-1/A12:2011, EN 50360:2001/A1:2012, EN 50332-1:2000, EN 50332-2:2003, EN 50566: 2013, EN 62209-1: 2006, EN 62209-2: 2010, EN 55022: 2010, EN 55024: 2010, EN 55013:2013, EN 55020: 2007/A11: 2011.

You can request a copy of the Declaration of Conformity by writing to the address given above.

Madrid, May 2014.

Alberto Méndez Peydró

CEO

CE0168

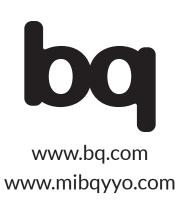